# **Come configurare il tuo spazio pubblicitario per godere di una maggiore visibilità**

Sicuramente vorrai che la nostra grande community ti veda al meglio. Per aiutarti a raggiungere questo obiettivo, abbiamo creato per te una guida su come inserire le impostazioni e come configurare il tuo spazio pubblicitario in modo che sia piacevolmente visualizzabile da tutta la SANUS**LIFE** community. Ti suggeriamo pertanto di seguire passo dopo passo i punti seguenti che ti aiuteranno a non tralasciare nulla fino al momento in cui deciderai di andare online.

Puoi scegliere tra uno "Spazio pubblicitario piccolo", che contiene tutte le informazioni necessarie, oppure optare per uno "Spazio pubblicitario grande", con un menu di navigazione proprio e arricchito da immagini di grandi dimensioni.

Per configurare il tuo spazio pubblicitario, devi accedere al Marketplace e al Vendor dashboard creato appositamente per te. Hai due opzioni per accedervi. Tramite la SANUS**APP** e il SANUS**PAY** dashboard, dove puoi gestire i tuoi package e le preset, oppure direttamente dalla pagina del Marketplace.

Se accedi tramite il SANUS**LIFE** Marketplace, vedrai il pulsante Admin panel in basso a sinistra. Cliccandoci sopra, accederai all'area interna del Marketplace riservata ai venditori. La prima voce del menu alla tua sinistra è Company Packages (pacchetti aziendali). Selezionando un package, verrai portato alla pagina del Vendor dashboard nel Marketplace, dove vedrai il menu laterale e le istruzioni per configurare la tua pagina come venditore.

Accanto alla foto del tuo profilo, in alto a sinistra, vedrai il tuo cognome e il nome del package che hai selezionato. Cliccando sull'icona del profilo, comparirà un piccolo menu rapido. Qui puoi impostare la valuta, aggiornare le informazioni del tuo profilo o accedere alle impostazioni di base e ai Company Packages. Se vuoi chiudere la sessione nel Vendor dashboard, puoi effettuare il logout e tornare alla vetrina del Marketplace.

Ora iniziamo a configurare il tuo Vendor dashboard. Per farlo diamo un'occhiata alle voci centrali del menu. I punti seguenti sono importanti per il primo avvio dello Shop:

Configura le SANUS**PAY** Presets nella SANUS**APP** ed effettua le impostazioni di base nel Marketplace. Se completi correttamente questi due punti, avrai attivato con un impegno minimo il tuo spazio pubblicitario piccolo nel Marketplace.

## SANUS**PAY** PRESETS

Qui troverai tutte le impostazioni relative ai tuoi margini SANUS**BUSINESS** e SANUS**PLANET**, al calcolo dell'aliquota media IVA e alle tue filiali. Se i campi sono vuoti, per effettuare le impostazioni devi accedere alla SANUS**APP** o cliccare sul link al SANUS**PAY** Dashboard. Senza queste impostazioni non potrai essere pubblicato nel Marketplace.

## IMPOSTAZIONI DI BASE

1. **Informazioni generali:** tutti i campi contrassegnati da un asterisco rosso sono obbligatori. Più dati inserisci, quali telefono, homepage, posizione e una breve descrizione, meglio ti presenti ai futuri clienti.

Indirizzo/i del sito web: hai diversi siti web? Allora indica qual'è per te il più importante. Se hai "solo" un profilo sui social media e non un sito web, includi quello. Qualsiasi cosa è meglio di niente.

Informazioni di contatto: indica come vuoi essere contattato (telefono, email, chat), naturalmente insieme ai tuoi dati di contatto. Anche qui puoi inserire i dati dei tuoi social media (Facebook, Instagram, LinkedIn, ecc.).

Sede: inserisci l'indirizzo della tua filiale. Tieni presente, tuttavia, che verranno mostrati solo gli indirizzi corretti e completi.

Google Maps: se qui hai inserito correttamente la tua posizione, i clienti potranno trovarti più facilmente in loco.

2. **SEO e Categorie**: qui puoi impostare i paesi verso i quali spedisci i tuoi prodotti, il tipo di attività che svolgi e se sei un'azienda commerciale oppure un ente NON profit.

Paesi di spedizione: seleziona un paese sulla destra e clicca sulla freccia verso sinistra. Questo definirà il tuo paese di spedizione nella colonna di sinistra. Ripeti l'operazione fino a visualizzare tutti i tuoi paesi di spedizione nella colonna di sinistra.

Tipo di attività: qui puoi specificare se vendi tramite internet (shop online, servizi online) o in loco (hotel, officina, ufficio, negozio, ecc.) oppure sia tramite internet che in loco.

Categorie: seleziona le categorie che meglio si adattano alla tua offerta. Puoi selezionare fino a 6 categorie di prodotti.

**Termini di ricerca:** è l'ultimo e più importante punto di questa pagina.

Qui puoi inserire i termini di ricerca con cui è possibile trovare la tua azienda e i tuoi prodotti. Utilizza il selettore di lingua in alto a sinistra per inserire i termini di ricerca in diverse lingue o per verificarne la traduzione. Non dimenticare di cliccare ogni volta su Salva in alto a destra.

3. **Descrizione:** inserisci una descrizione di massimo 300 caratteri che renda la tua azienda interessante agli occhi dei potenziali acquirenti. Cambiando la lingua in alto a sinistra, puoi inserire la tua descrizione anche in altre lingue, in modo da essere visibile ai clienti di tutto il mondo.

 $\hat{E}$  importante compilare i diversi campi relativi alle lingue. Sta a te decidere se inserire il testo inglese per tutte le lingue oppure nella rispettiva lingua.

4. **Logo**: l'ideale sarebbe che il tuo logo fosse in formato JPG, PNG o WEBP ad alta risoluzione con almeno 600 x 600 pixel.

5. **Condizioni commerciali generali:** qui puoi inserire le tue CCG, in modo che i tuoi clienti sappiano quali termini e condizioni si applicano a un acquisto presso la tua azienda.

6. **Recensioni:** qui potrai visualizzare le tue future recensioni.

7. **Informazioni brevi sulla pagina del prodotto:** vedrai questa voce solo se sei un Company Partner PRO o ULTRA e se vendi anche tu prodotti nel Marketplace. Approfondiremo questo punto in un video separato sulla configurazione dei prodotti.

Importante: non dimenticare di cliccare sempre su Salva in alto a destra! Se hai compilato tutti i campi obbligatori, vedrai nel menu centrale della pagina HOME un segno di spunta verde per le impostazioni di base e per tutte le altre aree compilate correttamente. Se non compare questo segno di spunta, controlla nuovamente per tutte le impostazioni i campi obbligatori contrassegnati da un asterisco rosso e inserisci le informazioni mancanti.

Tutto qua. Se hai compilato tutti i campi obbligatori fino a questo punto, hai già fatto il primo passo verso l'attivazione online del tuo spazio pubblicitario piccolo.

Se vuoi fare le cose in grande, ti consigliamo anche la terza voce di menu, dove puoi impostare il tuo spazio pubblicitario grande, soluzione che ti offre l'opportunità di presentarti in modo davvero importante e professionale.

## **SPAZIO PUBBLICITARIO GRANDE**

## A. IMMAGINI

Qui puoi caricare tutti i file immagine e i banner necessari per il tuo spazio pubblicitario grande.

**1. Immagine ad alta risoluzione o immagine pubblicitaria per il banner di intestazione** Un aspetto importante da considerare è il forte impatto prodotto da un'immagine ad alta risoluzione o da un'immagine pubblicitaria per il banner di intestazione. È la prima immagine di te, di grandi dimensioni, che vedrà chi visita il tuo sito. Con questo in mente, cerca di far colpo inviandoci un'immagine con un rapporto 5:1 e una dimensione di almeno 1.280 x 256 pixel.

Ecco un esempio:

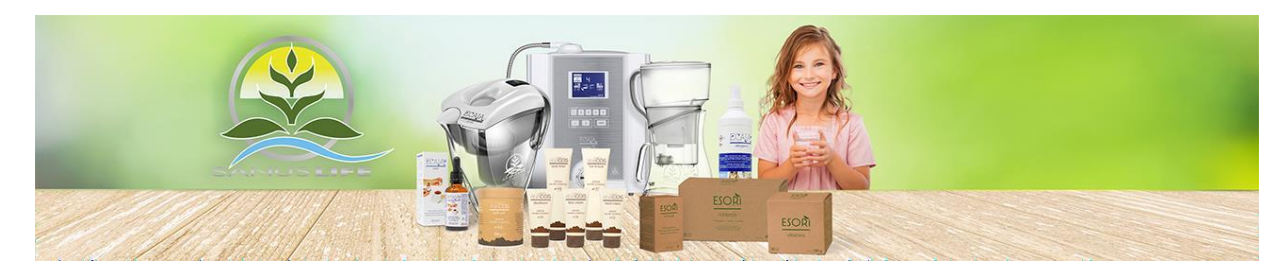

#### 2. **Immagini per il modulo immagini della homepage**

Un'immagine vale più di 1.000 parole. Puoi già inserire due o più immagini nel complesso del modulo immagini. Ad esempio, immagini dei tuoi prodotti (i più popolari, i più recenti, ecc.), della tua azienda (edificio, ufficio, dipendenti, ecc.) o di te stesso (ritratti, situazioni al lavoro, ecc.). In ogni caso, ogni immagine deve avere una dimensione minima di 1280 x 640 pixel e un rapporto 2:1.

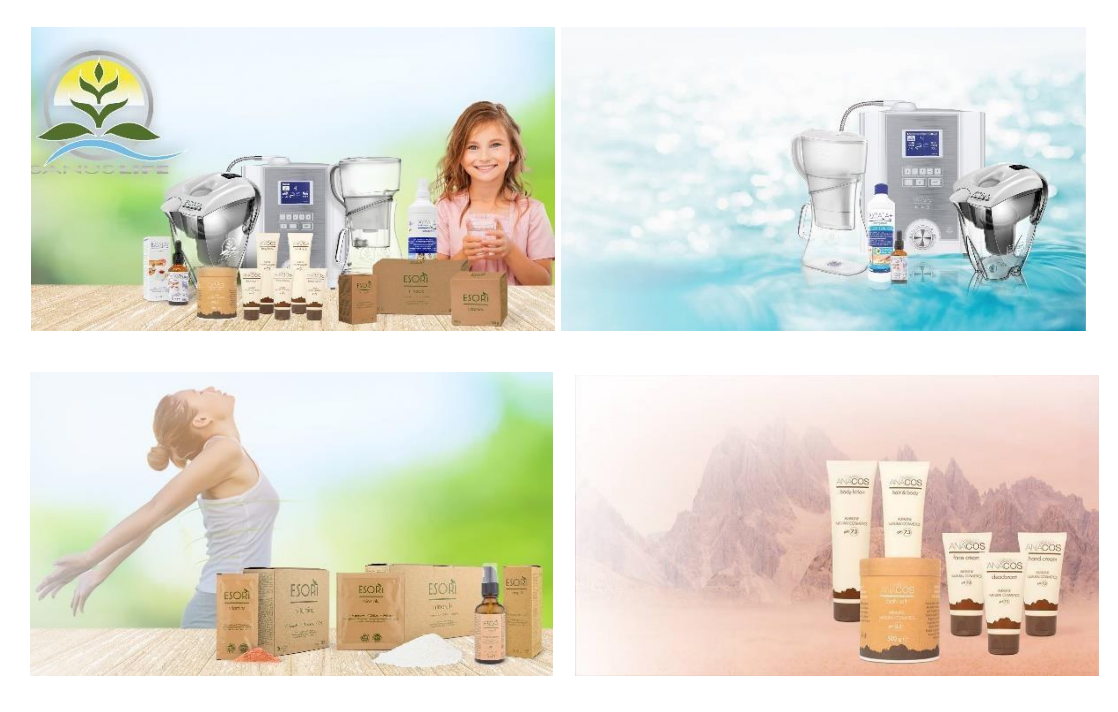

## **3. Icone per il modulo Punti di forza**

- Cosa rende speciale te, la tua azienda o i tuoi prodotti?
- Quali sono i punti di forza?
- Hai la possibilità di illustrare ogni punto di forza con 3-4 caratteristiche e anche di formulare un breve testo (tra 40 e 90 caratteri).

Ecco un esempio:

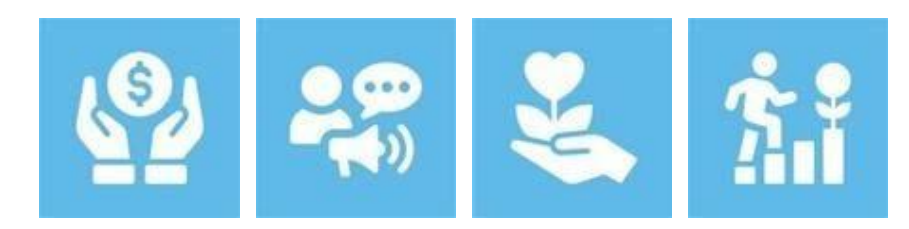

B) HOME BLOCKS

**1. Testo della homepage:** qui puoi progettare il tuo spazio pubblicitario grande usando moduli di testo per la homepage.

**Informazioni generali:** su Informazioni generali puoi scrivere un titolo principale e un sottotitolo oppure uno slogan pubblicitario.

**Contenuto:** aggiungi qui una descrizione della tua azienda. Con questo testo presenti la tua azienda al mondo esterno e dai una prima impressione ai tuoi futuri clienti. È possibile scrivere un testo di lunghezza non superiore a 1.500 caratteri, compresi gli spazi ed eventuali titoli intermedi.

Inoltre puoi anche cliccare su Applica per tutte le lingue e il tuo testo verrà salvato in questa lingua per tutte le lingue. Questa funzione è particolarmente adatta se vuoi visualizzare la tua descrizione in inglese in tutte le lingue. Se invece preferisci salvare il testo in 4

lingue diverse, seleziona la sigla della lingua in alto a sinistra, inserisci il testo corrispondente e controlla le traduzioni.

Per aggiungere immagini al testo, selezionale dal database di immagini che hai caricato.

C) CHI SIAMO

**Informazioni generali:** su Informazioni generali puoi scrivere un titolo principale e un sottotitolo o uno slogan pubblicitario.

**Contenuto:** racconta qualcosa in più sulla tua azienda e sul tuo team. Dopo aver salvato, clicca su Indietro - freccia in alto a sinistra - e seleziona un'immagine e un banner per la pagina Chi siamo.

Una volta compilato il tutto correttamente, clicca su Salva nell'angolo in alto a destra.

Vai ora al menu **HOME**. Controlla il segno di spunta verde nel menu centrale per verificare di aver compilato tutti i campi.

In caso affermativo, sei pronto ad andare online e con il tuo spazio pubblicitario grande potrai attirare ancora più clienti.

Ti auguriamo un grande successo nell'acquisire nuovi clienti!

Il tuo team SANUS**LIFE** Marketplace